# **How to watch Meany On Screen on your television:**

Here's are some ways to watch Meany On Screen on your TV:

- 1. Connect your phone, tablet or laptop into your TV through an HDMI cable.
- 2. Cast (mirroring) the screen from your phone, tablet, or laptop to your TV. This allows you to click any link on your wireless device and then mirror that screen to your TV. *This is the easiest way to watch on your TV.*
- 3. Access the video content directly via the meanycenter.org website using the internet browser on your SmartTV.
- 4. Stream programs directly on your TV through the Vimeo app via Amazon Fire TV Stick, AppleTV, or a similar application. *Please note: the Vimeo app is no longer supported on Roku. See #6 below.*
- 5. Plus, we've included a few simple tips for using your home speakers.
- 6. Here is how to stream to your TV using Roku.

#### **1. Connect your phone, tablet, or laptop into your TV through an HDMI cable**

Does your TV have one or more HDMI ports? (See the far right port in the image below.) If so, the simplest way to show our programs on your TV (and through your TV's speakers) may be to connect with a single cord. HDMI cables and adapters can be purchased online, or at Best Buy, office supply stores such as Staples and Office Depot, or department stores such as Target and Costco.

# **Modern Video Ports**

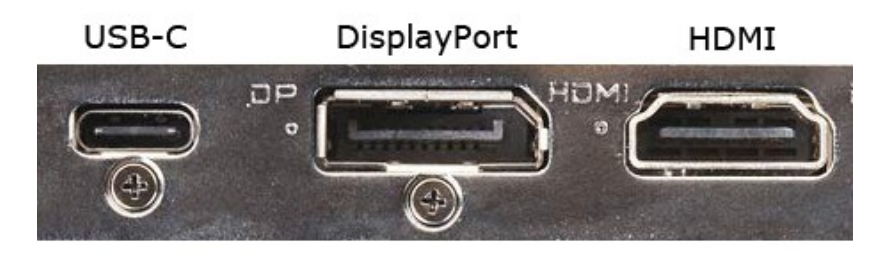

If you TV does have an HDMI port, follow these steps:

- Instructions to connect a Windows laptop to a TV using an HDMI cable: https://www.support.com/how-to/how-to-connect-a-windows-laptop-to-a-tvover-hdmi-12554
- Instructions for Apple computers (you will likely need an HDMI adapter): https://support.apple.com/en-us/HT204388
- Instructions for Apple iPads or iPhones (you will likely need the AV adapter, not the VGA): https://support.apple.com/en-us/HT202044#

# **2. Cast (mirroring) the screen from your phone, tablet, or laptop to your TV**

You can cast from your device through your AirPlay or Chromecast device settings. Some arrangements allow you to cast from the video itself, using the TV icon on the video control bar at the bottom of the video.

If you have an Apple iPad, iPhone, or laptop, you can potentially use Apple's AirPlay or AppleTV to watch the concerts.

- List of Televisions that are compatible with AirPlay
- Instructions for setting up AirPlay can be found here. (The directions say for AppleTV, but this works for any SmartTV)

If you have an Android device, Chromebook, or other PC computer and are using the Google Chrome web browser, you can potentially use Chromecast to watch the concerts.

- Many newer TVs have Chromecast built in (here are some that do).
- If this is not the case, a Chromecast device can be purchased and used with any TV that has an HDMI port (usually on the side of the TV - see instructions above).

#### **3. Access the Vimeo content directly via the meanycenter.org website using the internet browser on your SmartTV**

Go to the **meanycenter.org** website using the internet browser on your SmartTV. This should open a new browser window on your TV. Navigate to the event you want to watch and click the magenta "Watch Now" button. You'll be sent to a page containing the video and any additional information about the performance. Enter your email address and click the play button in the Vimeo video. (We will only use your email address to keep track of how many people watch our digital content and keep you informed of future events at Meany Center).

### **4. Stream programs directly on your TV through the Vimeo app via Amazon Fire TV Stick, AppleTV, or a similar application**

To view Vimeo videos directly from your TV using the Vimeo app on AppleTV, SmartTV, Amazon Fire TV Stick, or other apps, you will first need to create a free Vimeo account to access your videos from Meany Center. Because Meany On Screen videos are private, you will not be able to find them by searching for them on Vimeo.

Here are the steps to follow:

● Create a free account at www.vimeo.com.

- On your computer or laptop, log into your www.vimeo.com account. Go to the meanycenter.org website and to the page of the video you wish to watch. Click on the direct link, which is located underneath the video on the Meany Center website. In the top right corner of the video, click the Clock icon to add to your Watch Later list. Repeat this for each video. You must be logged into your Vimeo account to access the Watch Later feature.
- On your SmartTV, Apple TV, Amazon Fire TV Stick or other streaming device locate the Vimeo app (often though your device's App section) or visit www.vimeo.com. Sign into your free account. Access your private videos from the Library's Watch Later list located in the menu on the left side of the Vimeo home screen.
- For Samsung TVs, click here for a guide to using their web browser.
- Please note, the Vimeo app is not available on all SmartTV brands. Learn more here.
- *Please note: the Vimeo app is no longer supported on Roku. See #6 below for instructions on how to work around this.*

#### **5. Tips for using your home speaker system**

*(Our thanks to our friends at the Seattle Chamber Music Society for this helpful information!)*

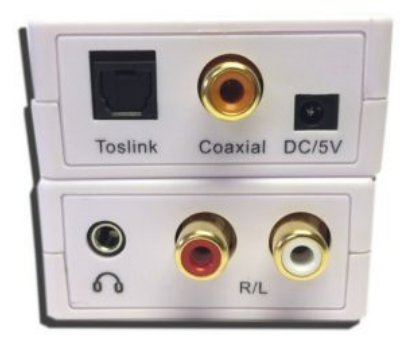

For a simple connection, follow these steps:

● If your speaker has only one audio input (often labeled as Analog or Coaxial), then the wire you need is one like this.

- If your speaker has 2 audio inputs (called RCA) and labeled as R (red) and L (white), then you'll need a connection cable like this one.
- If you want to use more than one speaker, you will need to purchase a splitter (such as this one) that you plug into your computer and then 2 cables of the ones mentioned above.

For a higher quality connection, follow these steps:

- Do you have a DAC and/or an amp? If you know what these pieces of audio equipment are, here's a great guide for ways to connect your computer to external speakers: https://www.audioadvice.com/videos-reviews/computerspeaker-setup-guide/
- This is another short video guide for this process (this one requires the purchase of an external amp for around \$40): https://www.youtube.com/watch?v=pT4K7fI9s4A

#### **6. How to stream to your TV using Roku**

1. Using a mobile device (phone or tablet) go to your app store and search for "Video & TV Cast Roku" and install the **Video & TV Cast/ Roku Remote & Movie Stream App** as illustrated below. Once installed open the app.

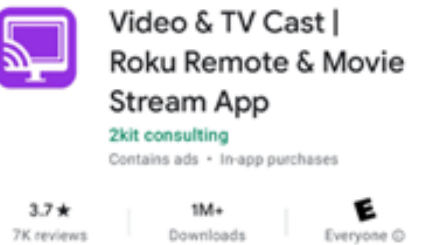

2. The app should automatically find your Roku on your Wi-Fi network and connect to it. To confirm that it has, select this icon in the top right corner of the app window — it will tell you what Roku it is connected to or give you the option to connect:

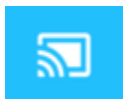

3. Once you are connected to your Roku please tap the "Web Browser" button. If you can't see it, because the screen is instead showing an ad and black space, simply tap the black space and it will go away.

4.Once you are in the web browser you can then pull up the webpage you wish to show on your Roku device. We recommend going to **meanycenter.org** or **meanycenter.org/tickets/meany-screen** to start and then navigating to the Meany On Screen event you wish to watch. The process is slightly different for Android and Apple users.

a. **On Android:** You will tap the little pencil icon in the blue bar near the center at the top of the app screen and type in **meanycenter.org/tickets/meanyscreen**. Then you can navigate to the event you wish to watch.

b. **On Apple:** You will simply type **meanycenter.org/tickets/meany-screen** in the address bar in the app. Then navigate to the event you wish to watch.

5. Once you are at the event and have provided your email and name, start playing the video in the browser. You MUST start to play the video before you can cast it to your Roku!

6. At the bottom of the app screen there is a white bar with blue text which says "Tap Here to Cast". Tap the bar and it will cast the video to Roku. At this point you can no longer use the app to control the video so you will need to use your Roku remote if you need to pause it.

a. If the white bar at the bottom says "Searching for videolinks…(tap here for help)" please check at the top of the app screen for a blue banner which says "External videos detected. Tap here to open list."

See examples below (on next page) for reference. Open the list, which should only have one option. Select that option and follow the instructions in step 6.

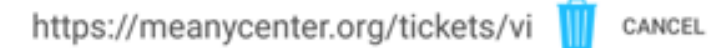

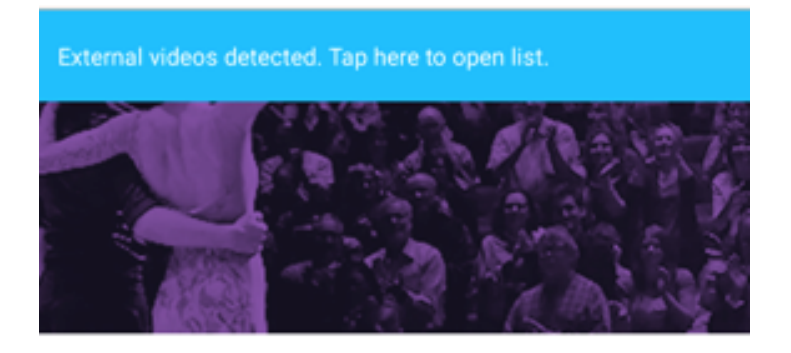

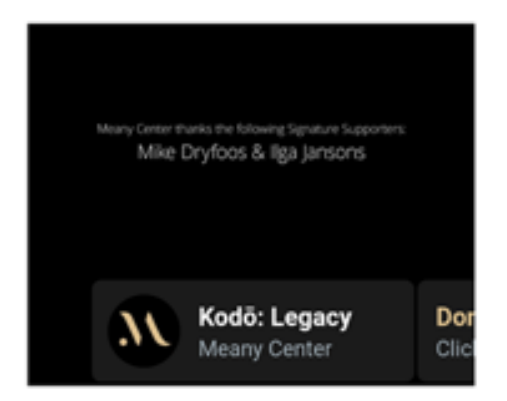

Enter your email to access this Meany on Screen presentation on Vimeo. We will use it to provide this<br>service and contact you about upcoming programs. By<br>entering your email, you agree to the terms of our **privacy**<br>**policy**. For Vimeo's privacy policy, **click here**.

# Kodō: Legacy

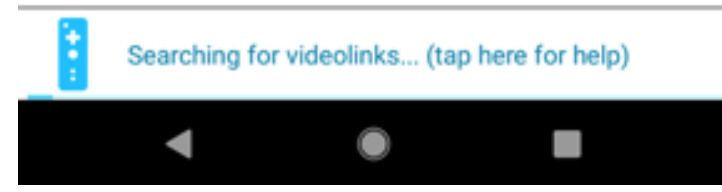